# **Micro Focus Enterprise Developer チュートリアル**

# メインフレーム COBOL 開発:CICS

# Visual Studio 2022 編

# **1. 目的**

本チュートリアルでは、Visual Studio 2022 を使用したメインフレーム COBOL プロジェクトの作成、コンパイル、CICS を使用したトラン ザクションの実行、デバッグまでを行い、その手順の習得を目的としています。

#### **2. 前提**

- 本チュートリアルで使用したマシン OS : Windows 11 Pro
- 使用マシンに Microsoft Visual Studio 2022 がインストールされていること
- 使用マシンに Micro Focus Enterprise Developer 8.0 for Visual Studio 2022 がインストールされていること
- 使用マシンに TN3270 エミュレータがインストールされており、稼働実績があること

#### **3. チュートリアル手順の概要**

- 1. チュートリアルの準備
- 2. Visual Studio の起動
- 3. メインフレーム COBOL プロジェクトの作成
- 4. プロジェクトプロパティの設定
- 5. ビルドの実行
- 6. BMS 画面定義の確認
- 7. CICS リソース定義の概念
- 8. Enterprise Server インスタンスの設定
- 9. Enterprise Server インスタンスの開始と確認
- 10. CICS リソース定義の確認
- 11. CICS の実行
- 12. CICS の動的デバッグ
- 13. Enterprise Server インスタンスの停止

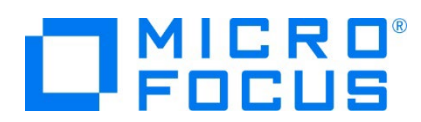

# **3.1 チュートリアルの準備**

例題プログラムに関連するリソースを用意します。

1) 使用する例題プログラムは、キットに添付されている Tutorials.zip に圧縮されています。これを C:\ 直下に解凍しま す。

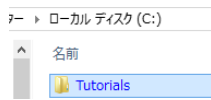

2) Visual Studio のソリューションを保存する VS という名前のフォルダを C:\ 直下に作成します。

## **3.2 Visual Studio の起動**

1) Visual Studio 2022 を起動します。

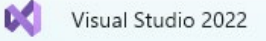

# **3.3 メインフレーム サブシステム アプリケーション プロジェクトの作成**

1) 新しいソリューションとプロジェクトを作成します。 [ファイル] プルダウンメニューから [新規作成] > [プロジェクト] を選択し て [新しいプロジェクト] ウィンドウを表示し、[メインフレーム サブシステム アプリケーション] を選択後、[次へ] ボタンをクリ ックします。

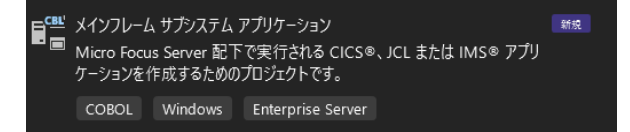

2) 下記項目を入力後、[作成] ボタンをクリックします。

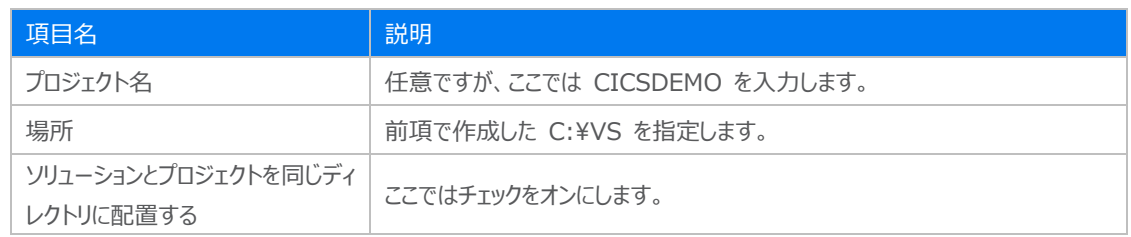

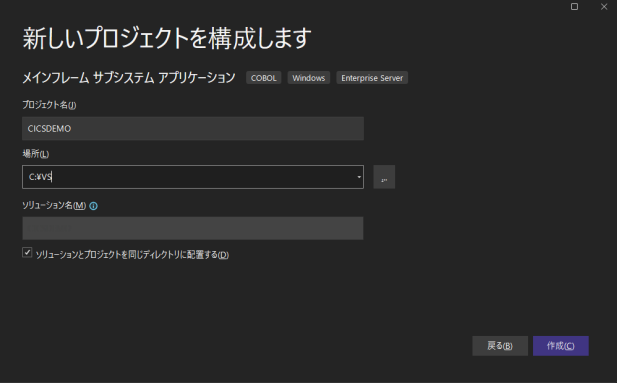

メインフレーム COBOL 開発:CICS Visual Studio 2022 編

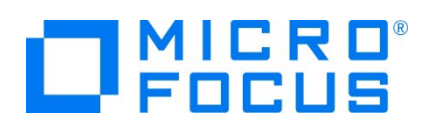

3) [ソリューション エクスプローラー] へ作成したプロジェクトが表示されます。

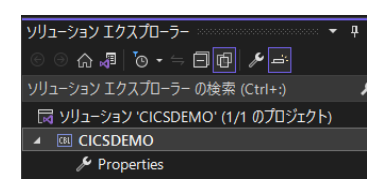

4) プロジェクトを作成したことにより C:\VS\CICSDEMO フォルダが作成されていますので、Windows エクスプローラーを 使用して C:\Tutorials フォルダ直下の DATAFILE と RDT フォルダを C:\VS\CICSDEMO 配下へコピーします。 DATAFILE フォルダには例題プログラムで使用するファイルが、RDT フォルダには例題プログラムで使用する定義済み CICS リソース定義テーブルが含まれています

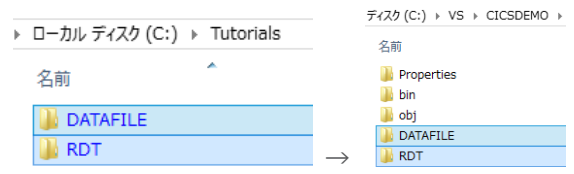

また、実行時に使用する system フォルダを新規作成してください。

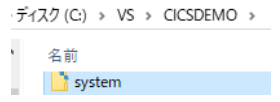

5) 既存ファイルのインポート時、自動的にコンパイル指令が指定される機能が用意されていますが、本チュートリアルではこれを 解除します。 [ツール] プルダウンメニューの [オプション] を選択してオプションウィンドウを表示します。

左側ツリービューの [Micro Focus ツール] > [指令] > [COBOL] > [ファイルの指令の確定] チェックボックスをオフにし て [OK] ボタンをクリックします。

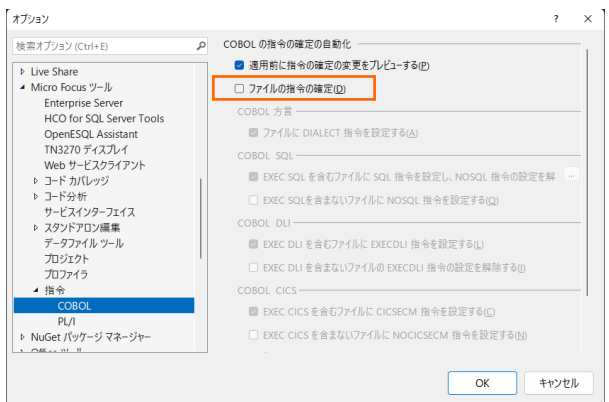

6) 用意した例題プログラム類をインポートします。 CICSDEMO プロジェクトを右クリックして [追加] > [既存の項目] を選 択し、既存項目の追加ウィンドウにて C:\Tutorials を指定すると内容が表示されます。[すべてのファイル] を選択後、フ ァイル名の先頭が ACCT の 8 ファイルを選択して [追加] ボタンをクリックします。この実行により、プロジェクトフォルダへ例 題プログラムが配置されます。

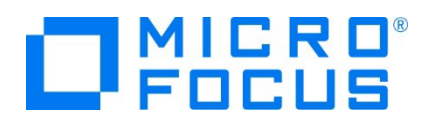

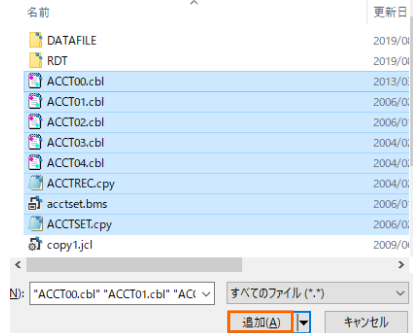

7) 種類別に表示するため、[ソリューション エクスプローラー] 内の [仮想ビュー] アイコンをクリックします。

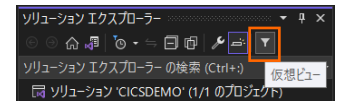

8) [ソリューション エクスプローラー] 内に表示されている CICSDEO プロジェクトにインポートしたファイルが表示されているこ とを確認します。

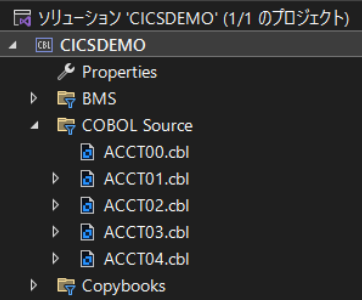

# **3.4 プロジェクトプロパティの設定**

この例題は BMS 画面定義、EXEC CICS 文を含むプログラム、COPY メンバーが含まれています。プログラム内容に沿ったプ ロジェクトのプロパティを設定します。

- 1) [ソリューション エクスプローラー] 内の [Properties] をダブルクリックしてプロパティウィンドウを表示します。
- 2) 左側ツリービューの [アプリケーション] を選択して、生成する実行ファイルを GNT にするため [出力の種類] へ [INT/GNT] を選択します。

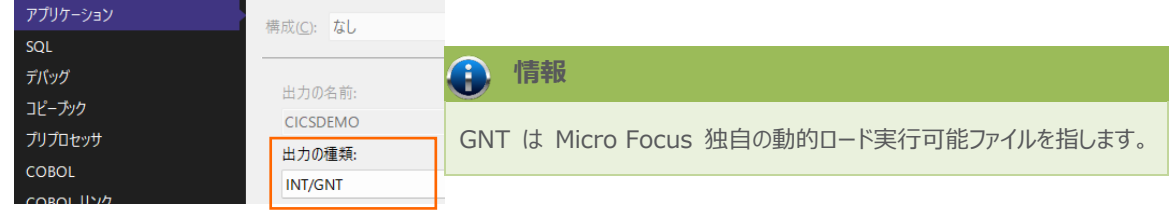

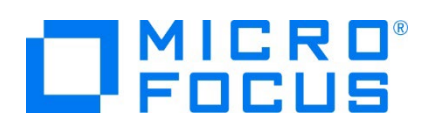

3) 左側ツリービューの [COBOL] を選択して、下記項目を入力します。

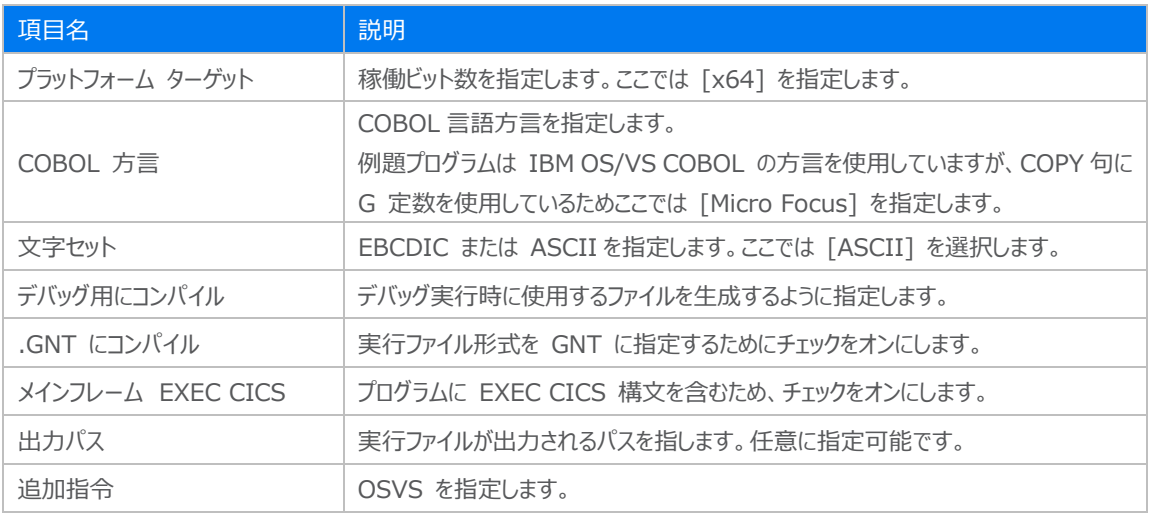

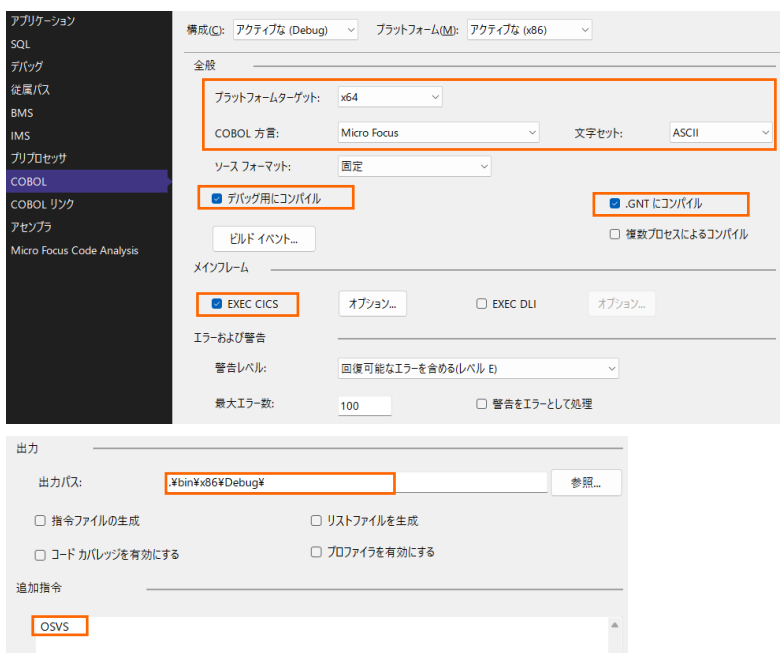

4) 左側ツリービューの [デバッグ] を選択して、[プロファイル] には CICSDEMO を、[起動] には CICS を指定します。

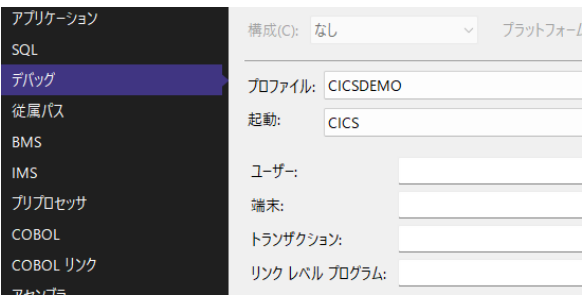

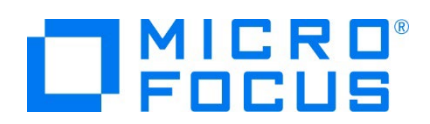

5) プロパティファイルを上書き保存します。

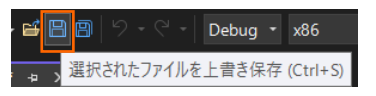

# **3.5 ビルドの実行**

- 1) [ソリューション エクスプローラー] の CICSDEMO ソリューションを右クリックして [ソリューションのビルド] を選択すると、コ ンパイル指定に沿ったビルドが実行されます。
- 2) [出力] ウィンドウで成功を確認します。

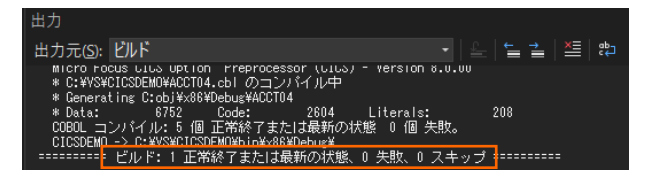

3) 前項で確認した出力パスへ、実行ファイル (.gnt) や マップファイル (.mod) が作成されていることを確認します。

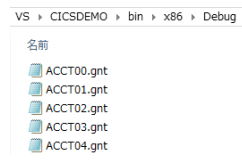

## **3.6 BMS 画面定義の確認**

Enterprise Developer には CICS 開発者のために BMS 画面を対話型で編集するユーティリティが装備されています。

1) [ソリューション エクスプローラー] のプロジェクト内に存在する acctset.bms ファイルを右クリックして [BMS Painter を開 く] を選択します。

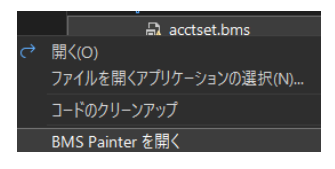

2) BMS ペインタウィンドウが表示され、画面定義内容をグラフィカルに確認できます。

左側のツリービューでオブジェクトを選択すると 右側のグラフィカルビュー内で対応するオブジェクトが ハイライトされます。

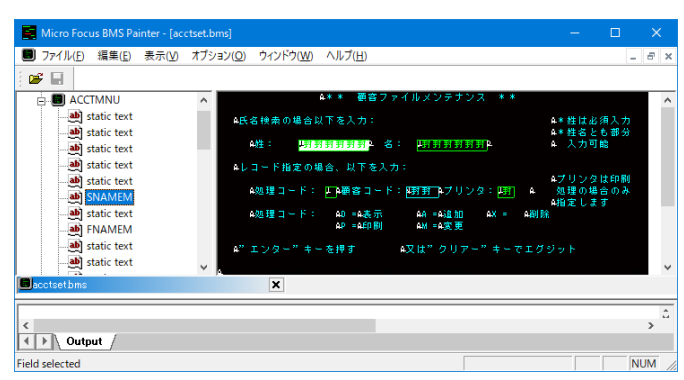

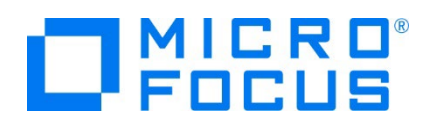

3) [ファイル] プルダウンメニューの [終了] を選択して BMS ペインタウィンドウを終了します。

# **3.7 CICS リソース定義の概念**

CICS ではアプリケーションで使用するソフトウェアやハードウェアの項目をリソースと呼び、Enterprise Server インスタンスの Mainframe Subsystem Support (MSS) は、このリソースを定義、制御、および監視するための機能を備えています。

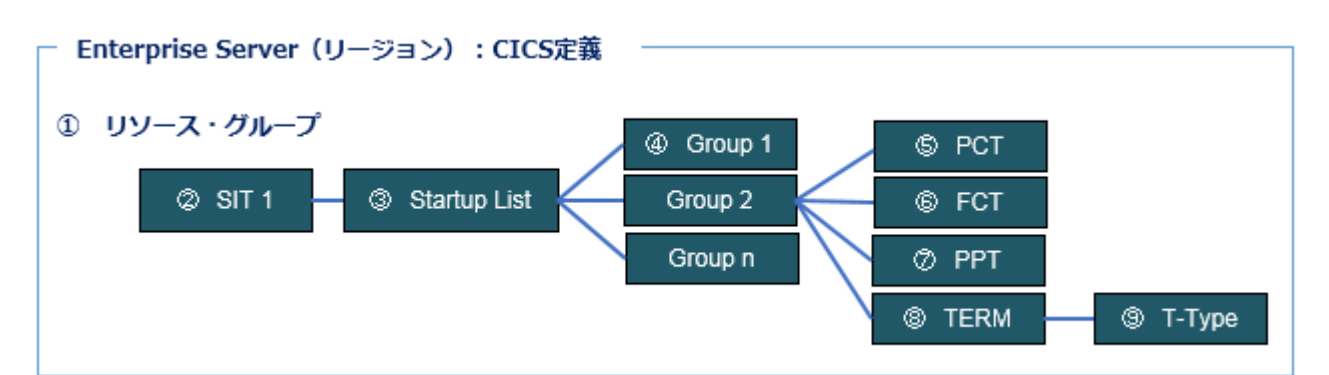

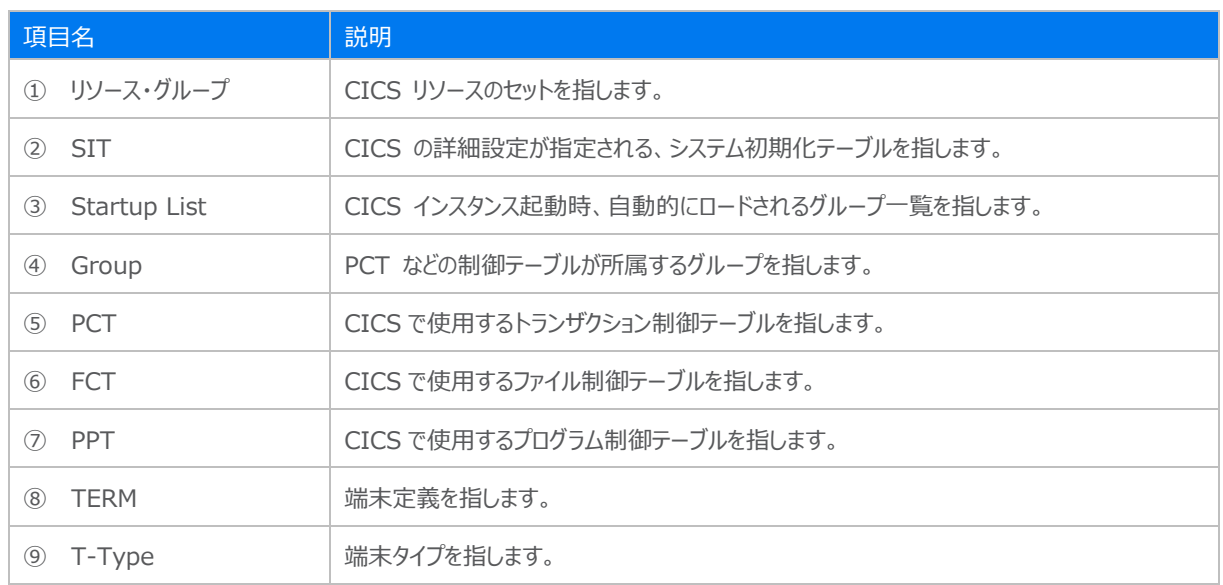

## **3.8 Enterprise Server インスタンスの設定**

Enterprise Server インスタンスには CICS をエミュレーションする機能が搭載されており、この開発用インスタンスを使用して メインフレームアプリケーションのテスト実行やデバッグを行います。本番環境には実行製品である Enterprise Server をインス トールし、本番用インスタンス上でアプリケーションを稼働させます。

1) Enterprise Server インスタンスを作成します。 [サーバー エクスプローラー] タブの [Micro Focus Server] を右クリ ックして [管理] を選択します。Windows の Micro Focus Directory Server サービスが開始されているか確認し、 停止している場合は開始してください。

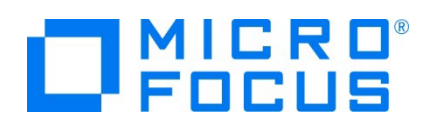

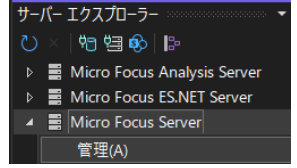

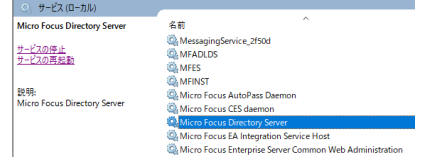

2) ブラウザが立ち上がり、Enterprise Server インスタンスを運用、管理する Enterprise Server Common Web Administration (以降 ESCWA) が表示されます。ESCWA は Micro Focus Directory Server サービスのポート へ接続して、登録されている Enterprise Server インスタンスを管理します。

Default という名前の接続が表示されていない場合は新規に作成します。表示されている場合は作成する必要はありま せんのでスキップしてください。

左側ペインで [Directory Server] をクリックし、右側ペインの [追加] ボタンをクリックします。

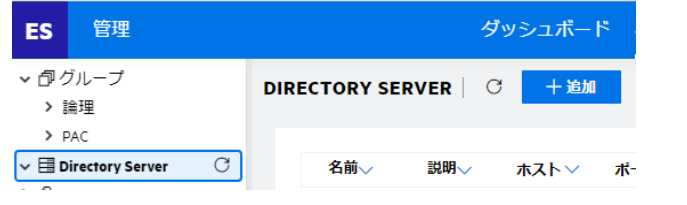

追加ウィンドウの [名前] は任意ですが、ここでは Default を、

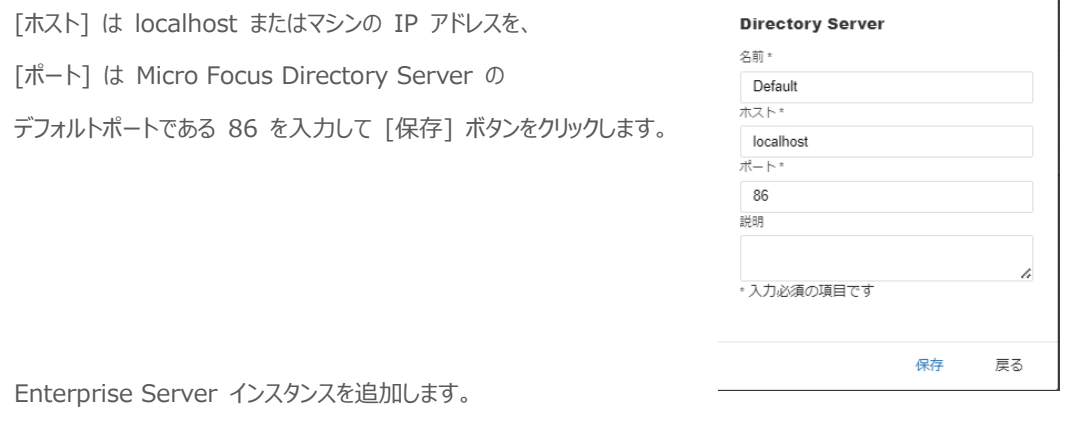

3) Enterprise Server インスタンスを追加します。

[Default] をクリックし、右側ペインの [新規作成] ボタンをクリックします。

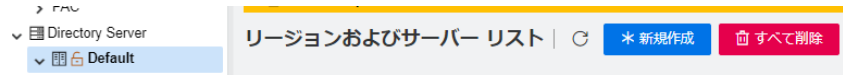

4) [リージョンの新規作成] 項目の [名前]、[説明] は任意ですが、ここでは名前に CICSDEMO、説明に CICS チュート リアル用と入力します。 Eclipse の実行可能ファイルは 64 ビットを指定してコンパイルしたため、稼働させる Enterprise Server インスタンスも同様に [64 ビット作業モード] へチェックを入れます。これにより警告が表示されますが 無視して先に進んでください。 [MSS 有効]、 [TN3270 リスナーの作成] にチェックが入っていることを確認し、[TN3270 リスナーポート] へ 9004 を指定して [保存] ボタンをクリックします。

 $\overline{\phantom{a}}$ 

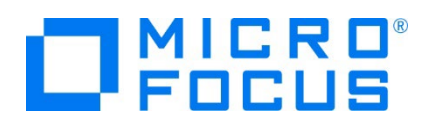

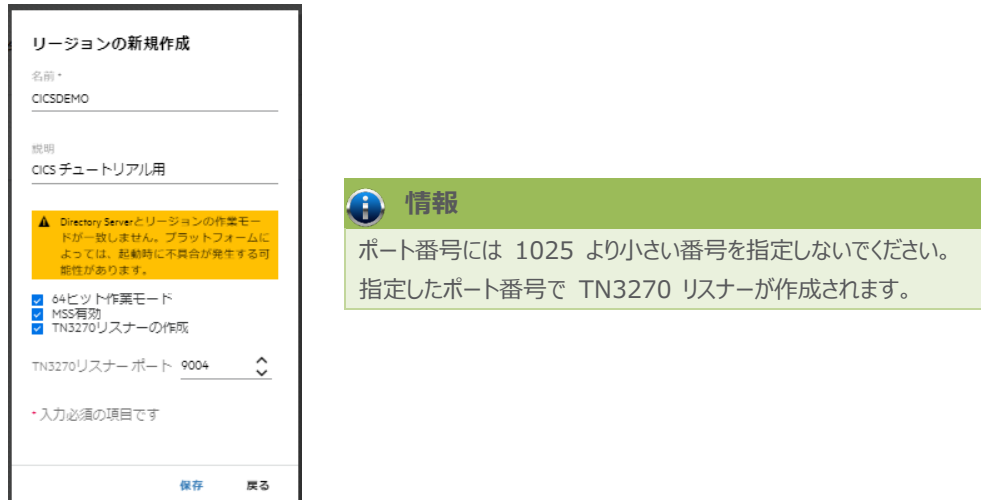

5) 64 ビットアプリケーション稼働用の CICSDEMO インスタンスが作成され、一覧に表示されます。CICSDEMO インスタン スにカーソルを合わせ、[編集] アイコンをクリックします。

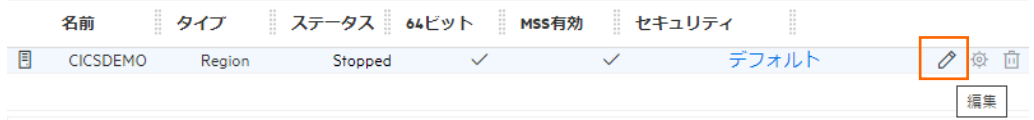

6) CICSDEMO インスタンスのログなどが出力される [システムディレクトリ] には前項で作成した system フォルダを指定し、 [動的デバッグを許可] チェックボックスをオンにします。この指定により、Visual Studio からの動的デバッグが可能になりま す。

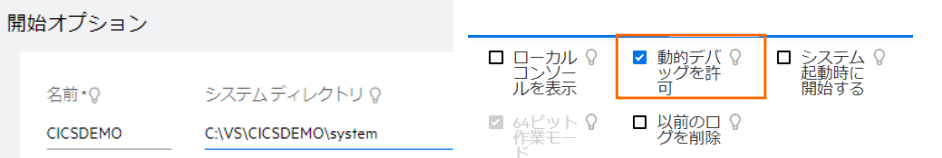

7) 例題では日本語半角カナ表示を有効にするため、[追加設定] の [構成情報] 欄に下記内容を入力し、[適用] ボタン をクリックします。

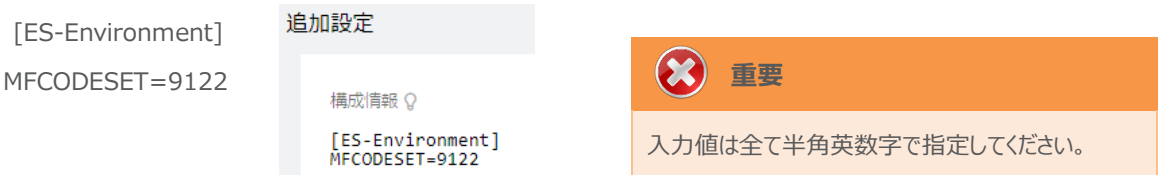

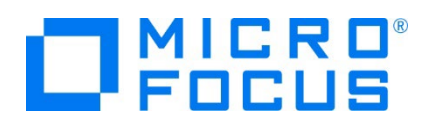

8) 画面上部の [CICS] プルダウンメニューから [構成] を選択し、表示される画面の各項目を設定します。構成情報に指 定した環境変数を使用して値を入力後、 [適用] ボタンをクリックします。

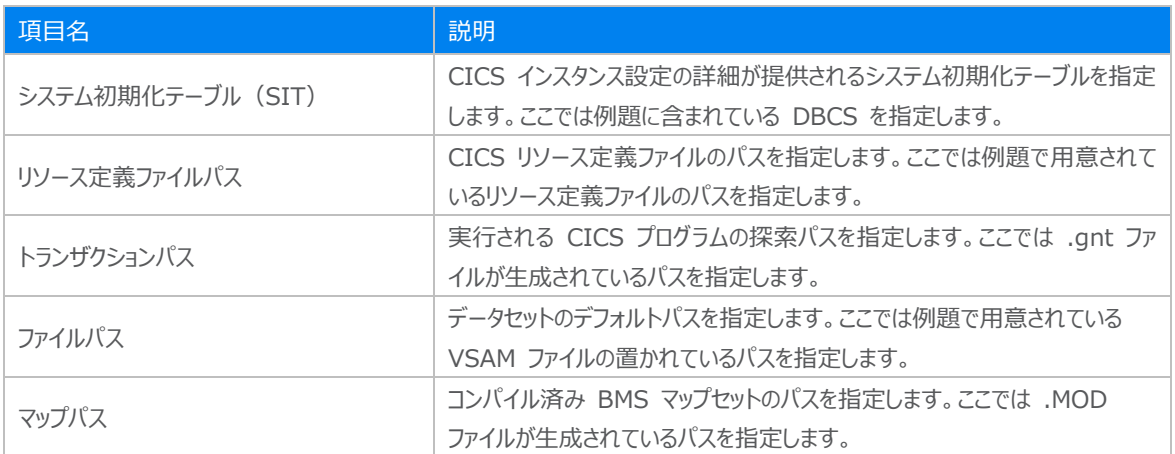

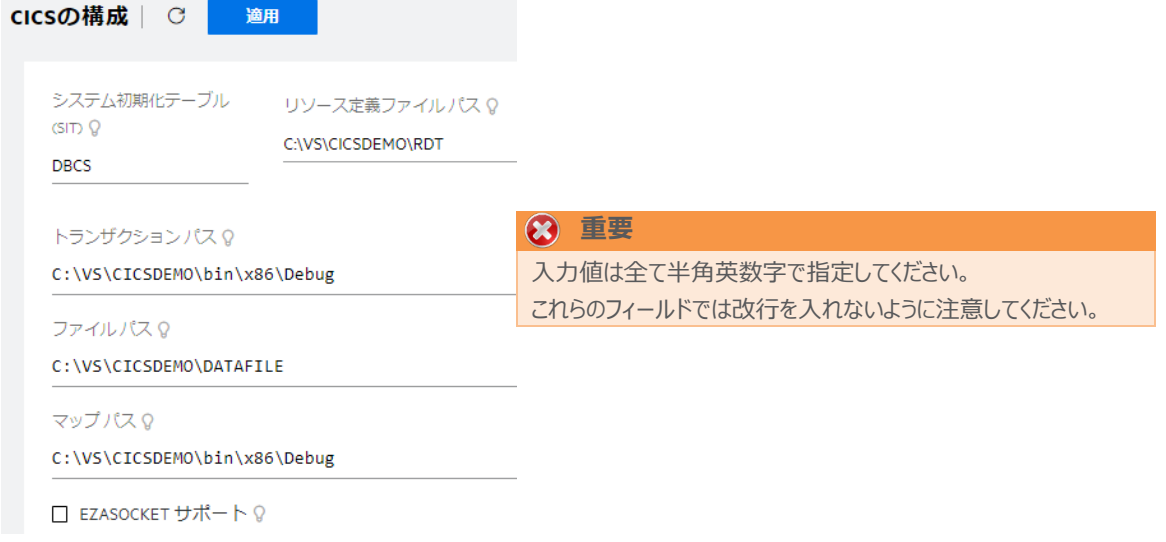

9) セキュリティ観点から、Web リスナーのデフォルトステータスは [Disabled] になっています。安全を確認したうえで、 [一 般] プルダウンメニューから [リスナー] を選択し、表示された Web リスナーのステータスを [Stopped] へ変更後、 [適 用] ボタンをクリックします。

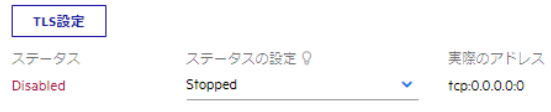

10) 画面左側ペインの [Default] をクリックして一覧画面に戻ります。

↓ 图 Directory Server ↓ 图 6 Default

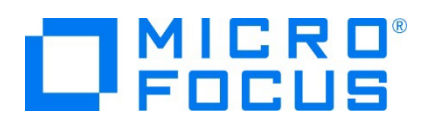

# **3.9 Enterprise Server インスタンスの開始と確認**

- 1) Visual Studio に戻り、[サーバーエクスプローラー] 内に CICSDEMO インスタンスが表示されていることを確認します。 表示されていない場合は [Micro Focus Server] を右クリックし、[最新の情報に更新] を選択してリフレッシュしてくださ い。
- 2) [サーバーエクスプローラー] 内の CICSDEMO インスタンスを右クリックし、[プロジェクトと関連付ける] > [CICSDEMO] を選択します。これにより CICSDEMO プロジェクトから実行されるアプリケーションは CICSDEMO インスタンスで処理さ れることになります。

▶ • CICSDEMO プロジェクトと関連付ける  $\begin{array}{c|c}\n\hline\n\end{array}$  CICSDEMO

3) CICSDEMO インスタンスを右クリックして [開始] を選択します。

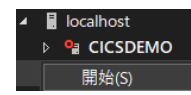

4) 下記ウィンドウが表示された場合は、ここではユーザーによる制限を行わないため [OK] ボタンをクリックします。

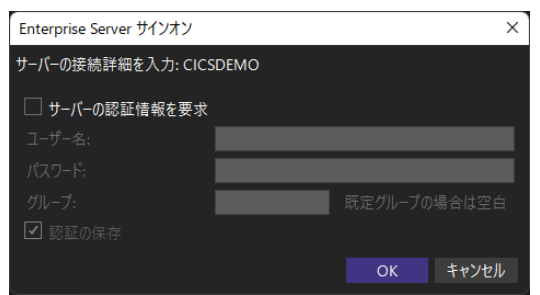

5) ESCWA へ移動して開始状態であることを確認後、[編集] アイコンをクリックします。

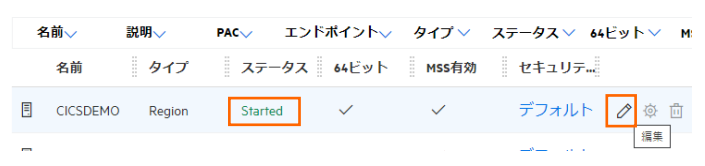

6) 画面上部の [モニター] プルダウンメニューから [ログ] > [コンソールログ] を選択し、正常に開始されたか確認します。 ログレベルが I はインフォメーション、S や E の場合はエラー表示されます。

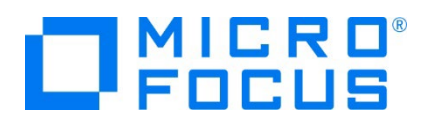

 $\blacksquare$  where  $\blacksquare$  is the set of the set of the set of the set of the set of the set of the set of the set of the set of the set of the set of the set of the set of the set of the set of the set of the set of the set of

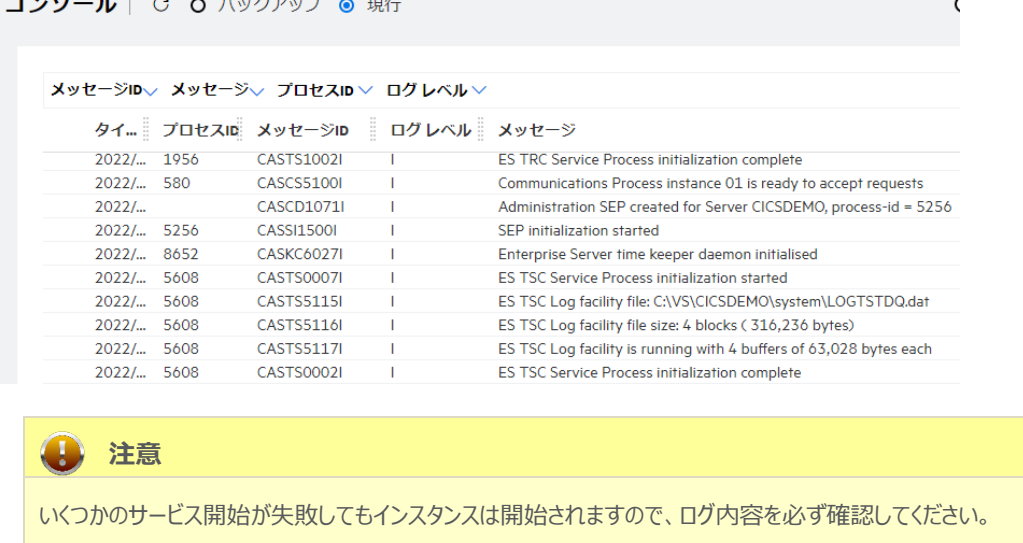

## **3.10 CICS リソース定義の確認**

メインフレームの CICS と同様に Enterprise Server インスタンスでも各種リソース定義をオンラインで参照・更新・追加・削 除することが可能です。本チュートリアルでは定義済みのリソースファイルを使用していますので、その内容を参照してみます。

1) ESCWA の上部にある [CICS] プルダウンメニューから [リソース] > [アクティブ] を選択します。

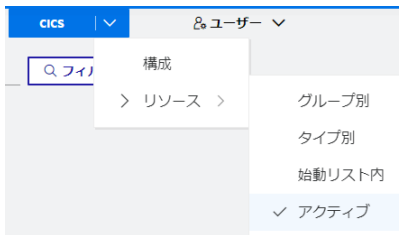

2) 左側ペインの [PCT] クリックすると現在アクティブな PCT 一覧が表示されますので、[ACCT] の編集アイコンをクリックし ます。

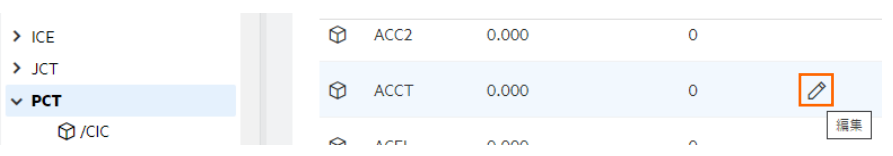

3) ACCT トランザクションを呼び出すと ACCT00 プログラムが呼び出されることやステータスが有効であることが確認できま す。

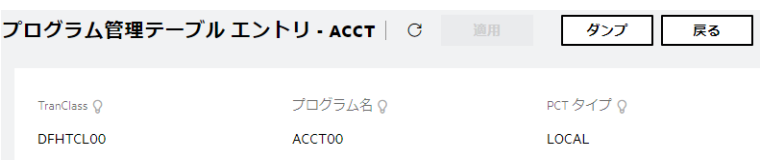

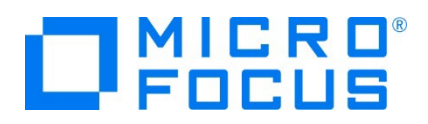

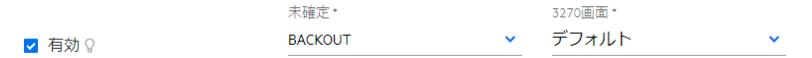

4) 次に、表示形式を [グループ別] に変更し、左側ペインから [SIT] を展開後、SIT で指定した [DBCS] をクリックしま す。

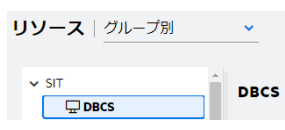

5) DBCS SIT には [始動リスト] として同名の定義が、[開始 Tran] には CESN (CICS サインオン・トランザクション) が指定してあることが確認できます。

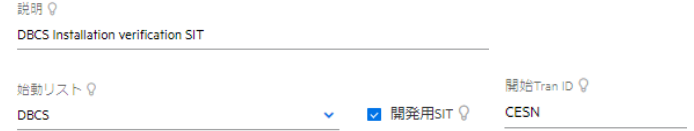

6) 上記で [始動リスト] に指定してある DBCS の内容を確認します。左側ペインの [始動リスト] を展開し、[DBCS] を クリックします。

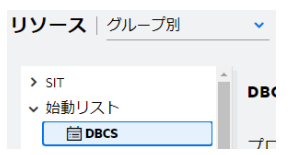

- 7) DBCS 始動リストにはリソース定義類が属するグループが指定してあり、同じ名称の定義が異なるグループに存在する場合 は後述グループが優位になります。この始動リストでは 14 番目に指定されている DBCS グループに属するリソース定義 類が最も優位となります。詳しくは [CICS SIT 構成チュートリアル] をご参照ください。
	- 十追加 1 **& DFHBMS** 2 **& DFHCONS** 3 **& DFHEDE**  $4 \oplus$  DFHHARDC 5 **& DFHISC**  $6 \&$  DFHOPER 7 **& DFHSIGN**  $8 - 24$  DEHSPL 9 **& DEHTYPE** 10 **& DFHVTAM** 11 **& DFH\$ACCT** 12 **& DFHTERM** 13 & DFHSIVP 14 **& DBCS**

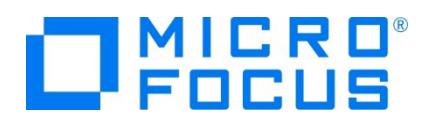

# **3.11 CICS の実行**

現在 CICSDEMO インスタンスが稼働していますので、例題プログラムを実行することができます。

ご使用の TN3270 エミュレータを前項で作成した TN3270 リスナーポート(localhost:9004)へ接続します。

補足) クリアキーを使用するため、TN3270 エミュレータのキーボード設定をご確認ください。

PCOMM の例)

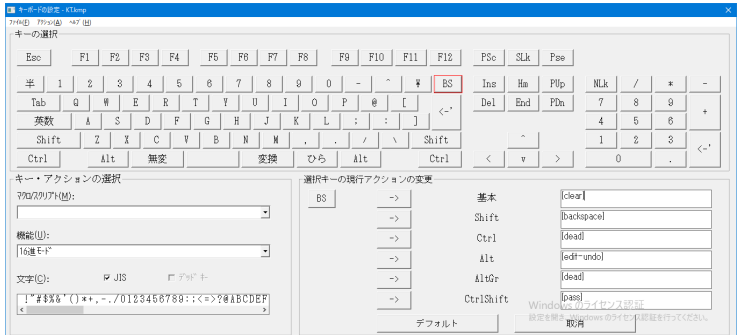

1) 接続すると、例題の SIT では初期トランザクションに CESN が指定されているため、接続後 CICS サインイン画面が表 示されます。 [USERID] と [PASSWORD] へ SYSAD を入力して実行キーを押します。

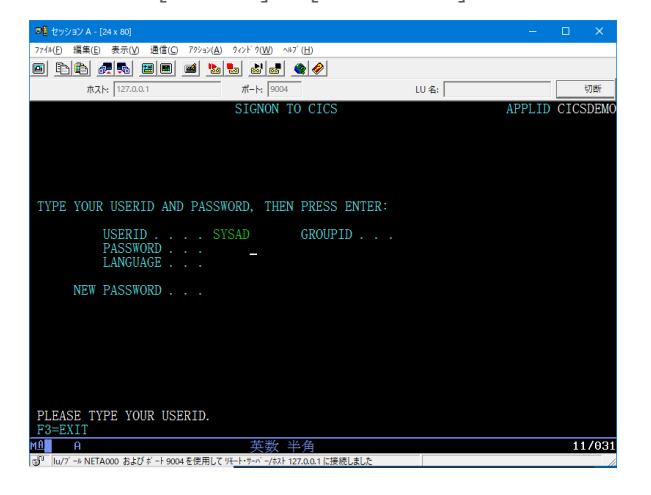

- 2) 正常にサインオンできましたら、クリアキーで画面をクリアします。 CASSE0012I SIGNON COMPLETE AT COOO, FOR USER SYSAD. LOCAL SECURITY IS DISABLED
- 3) PCT に登録されていたトランザクションの ACCT を入力して実行キーを押します。

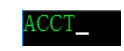

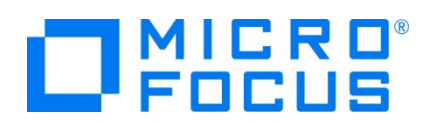

4) ACCT トランザクションからプログラムが呼ばれて、例題の BMS ファイルに定義されていた下記初期画面が表示されます。

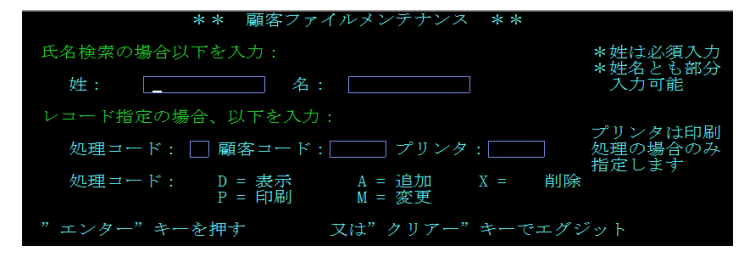

5) Tab キーで入力フィールドを移動して、[処理コード] へ D を、[顧客コード] へ 11111 を入力して実行キーを押しま す。

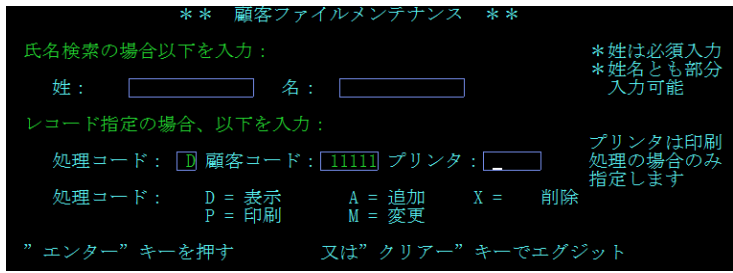

6) 例題ファイルから指定顧客コードを持つデータが検索され、表示されます。

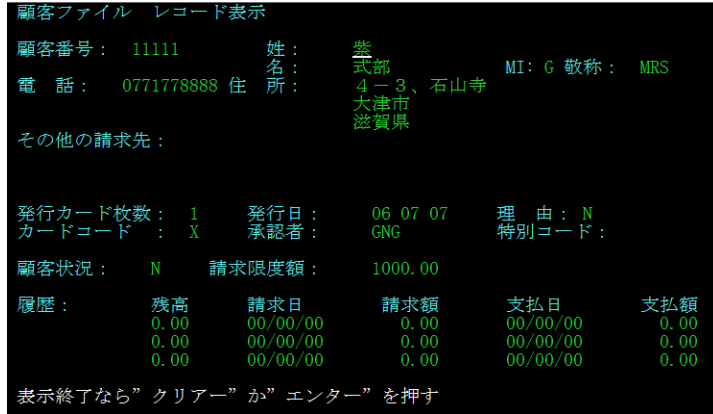

7) 実行キーを押して前画面へ戻り、TN3270 エミュレータを切断します。

## **3.12 CICS の動的デバッグ**

Visual Studio を使用して、例題プログラムのデバッグを行います。前項で実施しましたが、CICSDEMO インスタンスの [動的 デバッグを許可] へのチェックと CICSDEMO インスタンスと Visual Studio プロジェクトの関連付けが必要です。

1) [ソリューション エクスプローラー] 内に存在する CICSDEMO プロジェクトの ACCT00.cbl をダブルクリックして内容を表 示します。EXEC CICS 構文を使用して MAP の SEND と、次トランザクションを呼び出していることがわかります。

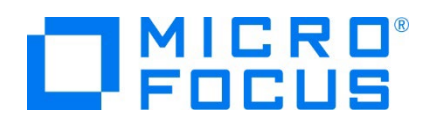

.<br>DATA DIVISION<br>DATA DIVISION.<br>WORKING-STORAGE SECTION. WORKING SIDERING<br>PROCEDURE DIVISION<br>INITIAL-MAP.<br>EXEC CICS SEND<br>MAPSET('ACCTMNU')<br>MAPSET('ACCTSET') FREEKB<br>FND-FXFC<br>FRASE MAPONLY END-EXEC END-EXEC<br>EXEC CICS RETURN TRANSID('ACO1') END-EXEC<br>GOBACK

2) これらのプログラムをステップ実行します。[デバッグ] プルダウンメニューの [ステップ イン] を選択します。

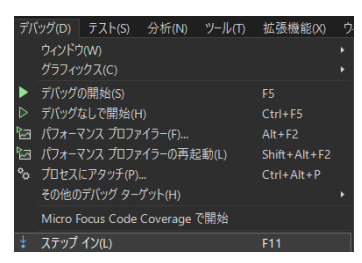

3) 画面左下が [準備完了] となり、アタッチ待機状態になったことを確認します。

□□ 準備完了

4) 前項と同様に TN3270 エミュレータから ACCT トランザクションを実行すると、プログラムのステップ実行が可能になります。 F11 キーもしくは [デバッグ] プルダウンメニューから [ステップ イン] を選択してステップを進めることができます。

マウスオーバーやウォッチタブを利用して変数の値が確認できます。

なお、この例題プログラムでは TN3270 エミュレータとの画面送受信がありますので、その都度、表示を切り替えてデバッグ します。

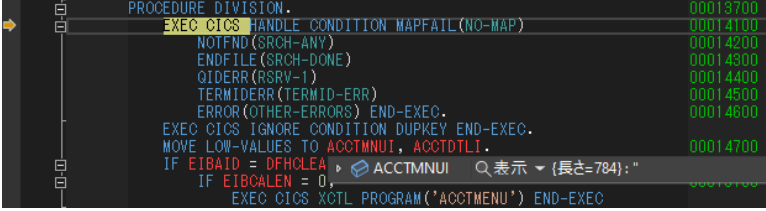

5) 希望のステップの左端をクリックすることにより、ブレークポイントを設定することも可能です。

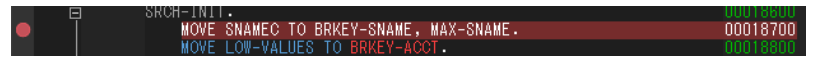

6) 先に進める場合は画面上部の [続行] アイコンをクリックします。

## ▶ 続行(C) -

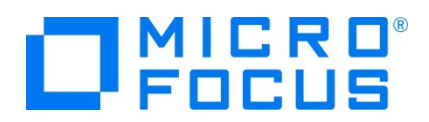

7) デバッグを終了させるため、画面上部の [デバッグ停止] アイコンをクリックします。

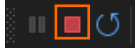

- 8) TN3270 エミュレータを切断します。
- 9) 画面左下が元の色の [準備完了] となり、アタッチ待機状態ではなくなったことを確認します。

# □ 準備完了

10) 出力タブに表示されているデバッグ履歴を消去するには、[すべてクリア] アイコンをクリックします。

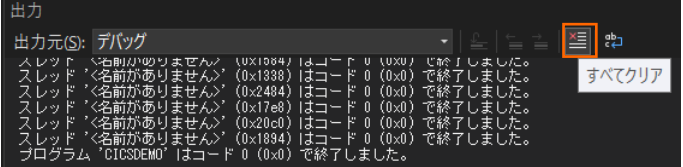

# **3.13 Enterprise Server インスタンスの停止**

1) CICSDEMO インスタンスを停止します。

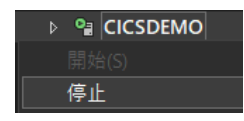

2) CICSDEMO インスタンスの停止を確認後、Visual Studio を終了します。

#### **4. 免責事項**

本チュートリアルの例題ソースコードは機能説明を目的としたサンプルであり、無謬性を保証するものではありません。例題ソースコードは弊社 に断りなくご利用いただけますが、本チュートリアルに関わる全てを対象として、二次的著作物に引用する場合は著作権法の精神に基づき適 切な扱いを行ってください。

#### **WHAT'S NEXT**

- メインフレーム COBOL 開発 : CICS SIT 構築
- 本チュートリアルで学習した技術の詳細については製品マニュアルをご参照ください。